## **Purchasing County-Held Certificates**

[LienHub](https://lienhub.com) allows you to view and purchase county-held tax certificates (most but not all tax collectors offer this option).

If the tax collector makes a certificate available for sale that has not previously been listed it will be posted on LienHub at 9 am local time the following morning. Users must sign in to LienHub in order to see the most updated list of available certificates.

## **View or Purchase County-Held Certificates**

## 1. Sign in to [LienHub.com.](http://LienHub.com)

- 1. Note: You do not have to register/sign in to just **view** available certificates; however, you may not see the most updated list of certificates if you are not signed in.
- 2. Select a county using the Select a County menu on the navigation bar on the left-hand side of the page.
- 3. Click **Purchase County-Held Tax Liens**.

**View/Purchase Certificates** 

4. You will arrive at the View/Purchase Certificates page. On this page you can filter the list of available certificates using the options on the "Filters" panel. You can sort the list of certificates using any of the column headers in the certificates table. To see certificate details, click on the **Certificat e Number**.

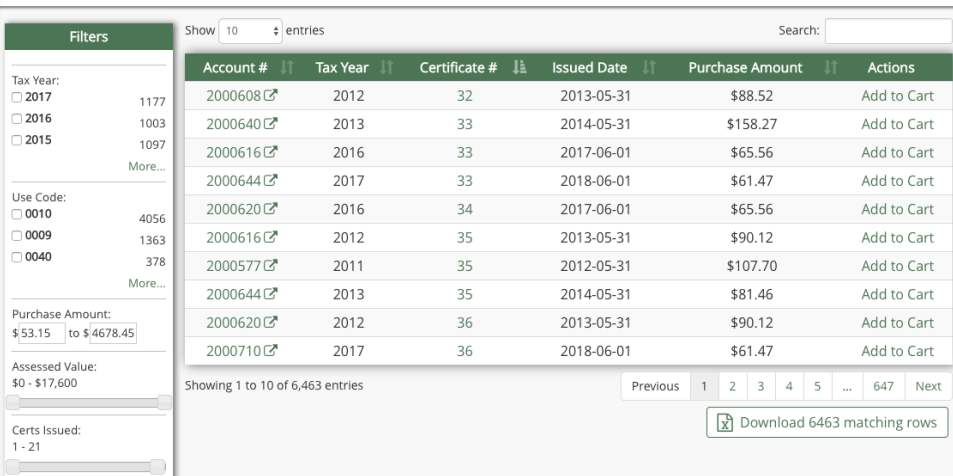

**Please note**: You must have a registered bidder number associated with your account and have that bidder designated for purchasing countyheld certificate before clicking the **Add to Cart** link. See the user guide section titled [Edit LienHub Preferences for your bidders](https://support.grantstreet.com/wiki/pages/viewpage.action?pageId=174260720#PurchasingCountyHeldCertificates-editattributes) for more information.

- 5. Once you locate a certificate you would like to purchase, click **Add to Cart** on the right-hand side of the certificates table.
- 6. To proceed to check out, click the **shopping cart icon** on the upper, right-hand part of the page.

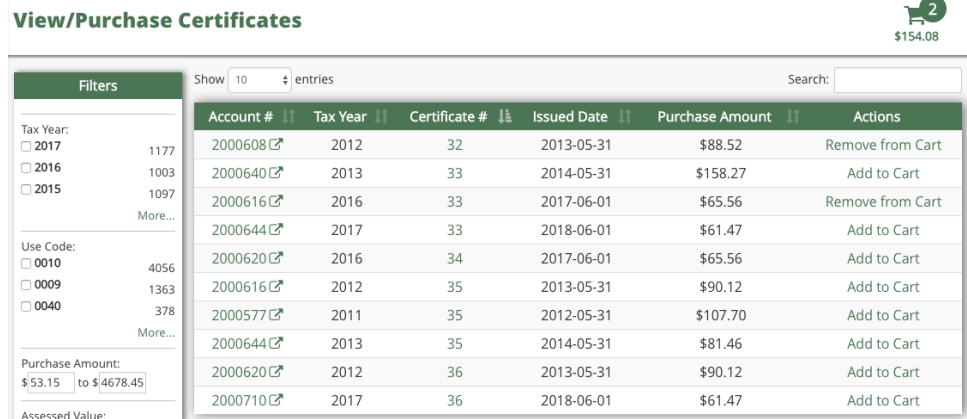

7. Review the certificates in your cart and then click **Proceed to Check Out**.

## **Shopping Cart**

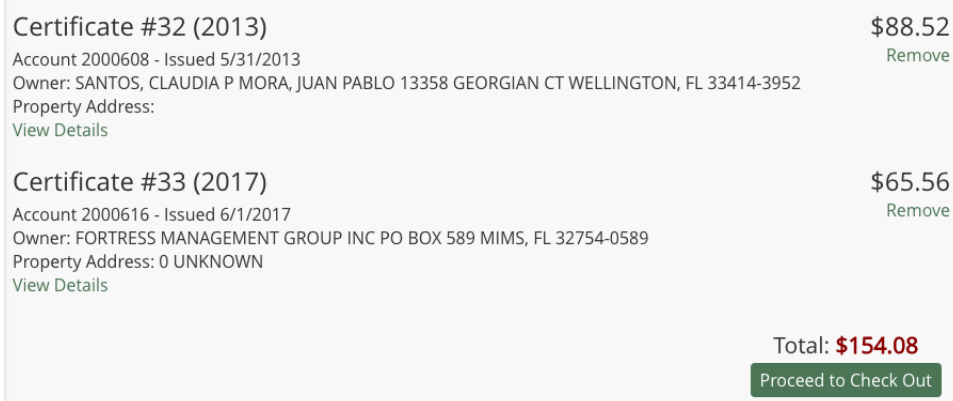

8. If you are not logged in or have not yet designated a bidder for county-held certificate purchases, you will not be able to add any certificates to your cart. You must designate your bidder on the **Manage Bidders** page first.

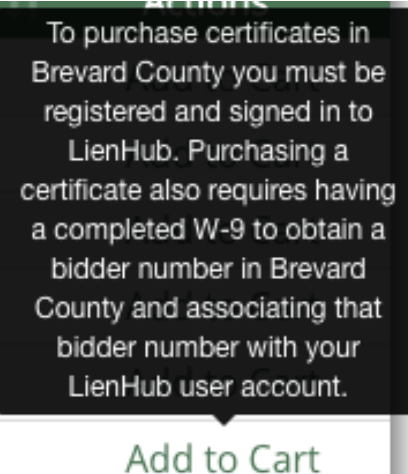

- 9. If the tax collector requires the submission of ACH Info before buyers are allowed to complete purchase, you will be prompted to submit this information. The tax collector will electronically remit redemption payments to this bank account.
- 10. After submitting this information, you can edit as necessary by clicking **Manage Bidders** in the left-hand navigation panel.
- 11. After clicking **Proceed to Check Out** you will be prompted to enter your payment information or choose a stored bank account to use for payment. This bank account will be electronically debited for your purchase. Once you have completed the required fields, click **Submit Payment**.

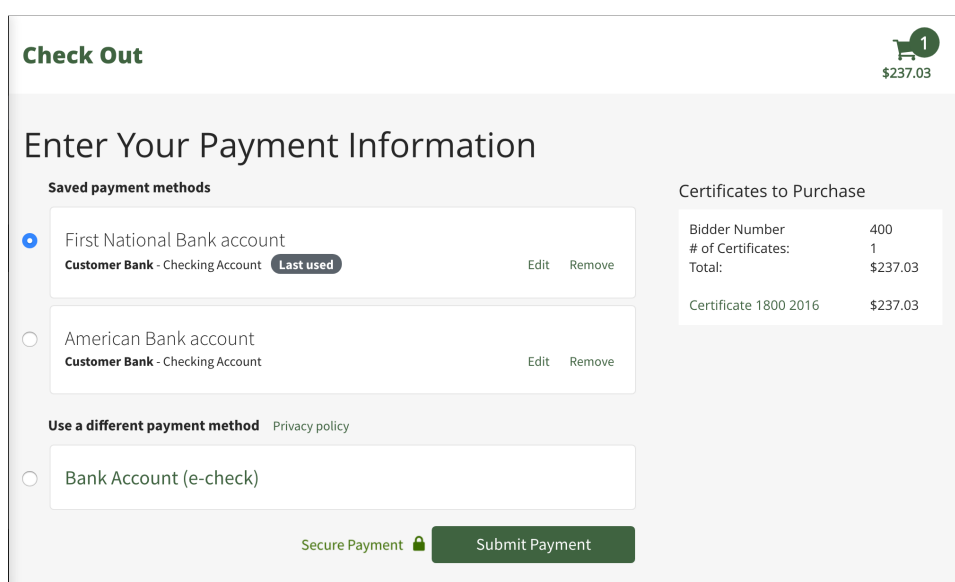

12. Next you will be prompted to confirm your payment information and the certificates you are purchasing. If this information is correct, click **Submit**.

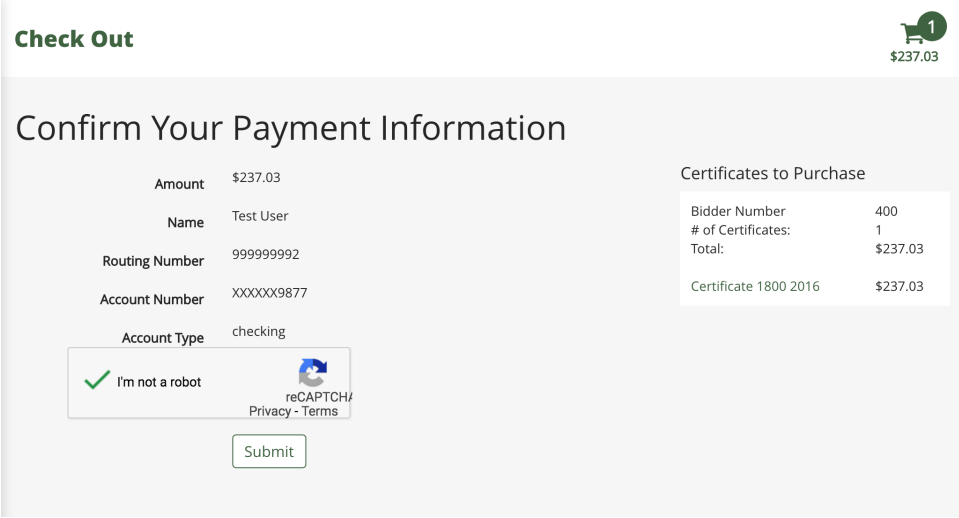

13. Once your payment is processed successfully, you will receive a confirmation in [LienHub](https://lienhub.com).

**Please note**: All payments for county-held certificate purchase in [LienHub](https://lienhub.com) are processed by ACH. **ACH payments cannot be confirmed immediately.** Your financial institution could return your payment for reasons including insufficient funds or use of incorrect account information. Your certificate purchase will be marked as pending for at least 6 business days following submission. If your payment is returned for any reason, the pending purchase will be canceled and the certificate(s) made available for sale again.